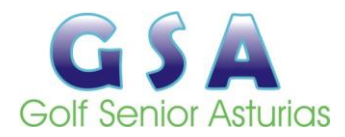

## **LIGA SENIOR GSA**

## **GOLFDIRECTO PLAY**

Sistema de funcionamiento de la aplicación Golfdirectoplay

Golfdirecto está basado en los sistemas Live Scoring (resultados en directo) que permiten al igual que cuando estamos viendo un torneo de golf por televisión, conocer en todo momento en que posición se encuentra cada jugador en la clasificación general. Sabemos, por ejemplo: Cuantos golpes lleva el líder, a cuantos golpes se encuentra nuestro jugador favorito, si un jugador debe arriesgar para tener opciones de hacerse con el torneo, o si está pateando para ganar.

Eso es posible gracias a los sistemas profesionales de Live Scoring que siempre acompañan a los torneos importantes. En cuanto un jugador termina un hoyo, se introduce la información en el sistema de Live Scoring (en los torneos profesionales hay gente dedicada exclusivamente a esa labor), y cualquier persona que esté viendo el evento por televisión o en la web, puede ir viendo el resultado y como queda la clasificación en cada momento. Eso es Live Scoring: Resultados en directo.

Golfdirecto es un sistema de Smart Live Scoring que permite poner a disposición de cualquier jugador (casual, amateur o profesional) un sistema de Live Scoring como el utilizado en los circuitos profesionales de golf.

Para ello Golfdirecto ha creado una Tarjeta On-Line (ECard) que se envía a cada jugador directamente a su smartphone por correo electrónico. El jugador no tiene que registrarse ni instalar aplicación alguna, simplemente recibe la tarjeta en su móvil lista para usar. Para cualquier marca o sistema operativo que tenga el dispositivo.

La aplicación permite su utilización a cualquier usuario que disponga de un smartphone y una dirección de correo electrónico. Sin necesidad de descargarse la aplicación ni ningún otro programa.

El programador del torneo (que si ha descargado la aplicación) introduce los nombres y correos electrónicos de todos los participantes, Golfdirecto obtiene el hándicap actualizado de cada uno de ellos y les envía un correo electrónico que les avisa de que juegan un torneo. Una vez que abra el correo este le indica "cargar tarjeta" y pinchando en ese enlace le aparece una pantalla con la información del torneo y el botón "comenzar" (imagen nº 1).

Pinchando ese botón "comenzar" le aparecerá una nueva pantalla con su tarjeta de juego, que le incluye a él y a los otros jugadores que van en su partida. Esta pantalla se inicia en el primer hoyo de juego (puede ser el hoyo nº 1 o cualquier otro establecido por el programador en función de si hay salidas "a tiro" por distintos hoyos. (Imagen nº 2).

En la parte alta de esta pantalla se ve, en su parte izquierda el nº del hoyo en el que se está, y en su parte derecha las características de dicho hoyo. En la zona central los jugadores de la partida, y en la parte baja, a la izquierda un botón que pulsándolo da acceso a la clasificación en cada momento del juego (scratch o hándicap.), y a la derecha dos flechas que permiten desplazarse de hoyo en hoyo.

A la derecha de cada jugador hay un botón con el signo +, que pinchándolo nos permite introducir el número de golpes realizados por ese jugador en ese hoyo. Automáticamente, a la derecha de los golpes aparecerán los puntos conseguidos (en modo stableford) o el resultado neto (en modo médal o scratch). (Imagen nº 3). Si se equivoca al introducir el dato basta con volver a pulsar sobre él y corregirlo.

Una vez introducidos los golpes de todos los jugadores en ese hoyo, es imprescindible accionar el botón "guardar" situado en la parte inferior de dicha pantalla, ya que de lo contrario no se registran dichos datos y le aparecerá un aviso que indica que existen datos sin guardar y si quiere guardarlos o proseguir sin hacerlo. (Imagen nº 4)

Una vez guardados los datos de ese hoyo, la aplicación se situará en el siguiente hoyo, lista para continuar con el mismo procedimiento en todos los hoyos. (Imagen nº 5)

Se puede volver a cualquier hoyo de los ya guardados para corregir algún resultado y volver a guardar.

Para cambiar de hoyo se puede hacer pulsando las flechas de la parte inferior derecha, o pulsando sobre el nº del hoyo, dando acceso de esta forma a una pantalla emergente con todos los hoyos, para pulsar sobre el nº del hoyo al que se quiere ir.

Si se pulsa sobre uno de los nombres de la partida, se da acceso a la tarjeta del jugador con los resultados de todos los hoyos ya jugados, y los datos del jugador, barras de las que sale, hándicap y hándicap de juego.

Los datos de cada hoyo se deben introducir correlativamente, no saltándose ningún hoyo, ya que la aplicación no permite volver a los hoyos saltados.

Si no se introduce el dato de golpes realizados por un jugador en un hoyo, la aplicación interpreta que se ha retirado y no permite introducir datos de ese jugador en los hoyos siguientes, a no ser que se vuelva al hoyo que dio lugar a esa situación para corregirlo.

Todos los jugadores de una partida pueden introducir datos a través de su tarjeta descargada de su correo electrónico, pero se recomienda que se encargue de hacerlo solamente uno, pudiendo los demás, mediante el control en tarjeta física del campo, comprobar que se ha hecho correctamente.

Los jugadores de una partida solamente podrán introducir datos en su partida ya que no tienen acceso al resto de las partidas. Pero todos ellos tienen acceso en cualquier momento del juego, mediante el botón "clasificación", a las clasificaciones resultantes de los datos introducidos por los jugadores de todas las partidas. Así mismo, teniendo a la vista la pantalla clasificación se puede pulsar sobre cualquier jugador del torneo para acceder a su tarjeta y por tanto a sus resultados en todos los hoyos ya guardados.

Una vez introducidos los datos de todos los hoyos, una pantalla emergente le pedirá "confirmar" o "modificar" los resultados, ya que la tarjeta no será válida hasta que se confirmen los resultados. Una vez confirmada no se podrán variar los resultados, por lo que se recomienda su comprobación entre todos los miembros de la partida.

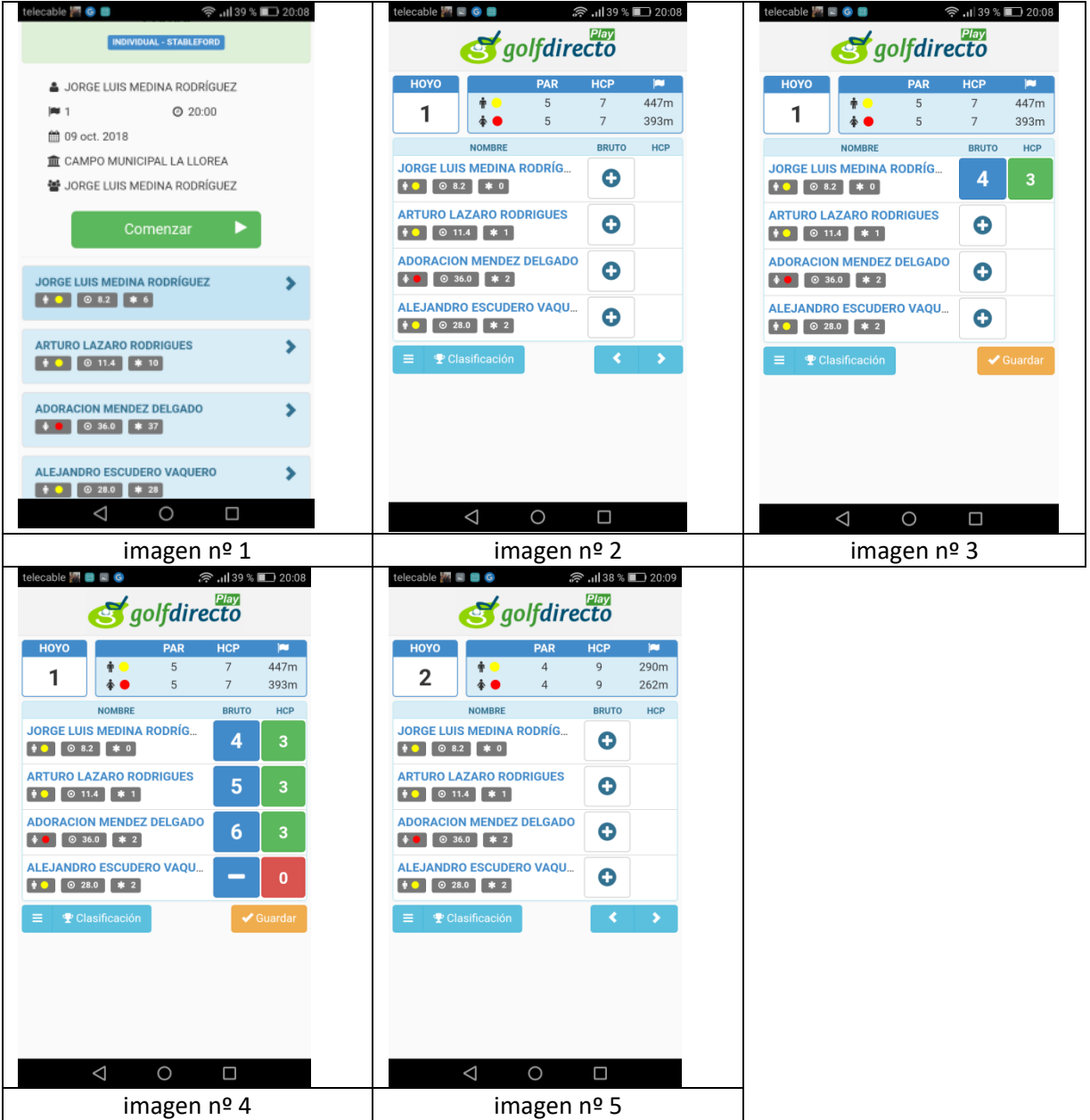